# INSTRUCTIONS FOR CREATING PDF/A-COMPLIANT FILES FOR ONLINE PUBLISHING AT THE TU BERLIN

We only accept PDF documents meeting the criteria for one of following archiving formats:

- PDF/A-1a:2005(RGB) oder PDF/A-1b:2005(RGB)
- PDF/A-2a:2011(RGB) oder PDF/A-2b:2011(RGB)

Since 2005, PDF/A is a stable, internationally accepted ISO standard for long-term archiving. A PDF/A-compliant document may reproduce its visually identically content on different computers with different operating systems and under different printing environments. For example, all fonts and color information used will be embedded in the file.

Free as well as proprietary tools for production, processing and validation of PDF/A-compliant files are available. Examples are Adobe Acrobat Professional (not to be confused with Adobe Reader), PDF-T-Maker/Ghostscript and PDF-24. Many text processing and layout software suites already provide direct exporting these formats, such as Open Office or MS Office 2010 and newer.

This document gives short instructions for the creation and validation of PDF files using a few selected tools:

- 1. MS Word (Windows)
- 2. Adobe Acrobat Distiller
- 3. Open Office/Libre Office
- 4. LaTeX
- 5. Software-independent PDF/A creation
- 6. Validating the PDF/A
- 7. Converting a file to PDF/A subsequently

# **ATTENTION**

Please validate your created PDF via simple Copy & Paste: you should be able to copy most parts of the PDF into another program (i. e. MS Word or a text editor) without rendering the text unreadable.

Keep in mind that every conversion to another format may cause changes to the document. Please double-check your document after conversion to PDF/A. This is especially important for non-raster graphics (such as diagrams) and scientific formulae.

This work is licensed under a <u>Creative Commons Attribution 4.0 International License</u>

Page 1 Nov. 2021

# 1. MS WORD (Windows)

#### 1.1. Save as PDF/A

Word 2010 does not require installation of external programs for saving PDF/A-1 files. However, when saving the file (Go to File, **Save As** and **select PDF as the file format**), make sure the box **"ISO 19005-1 (PDF/A)"** is checked.

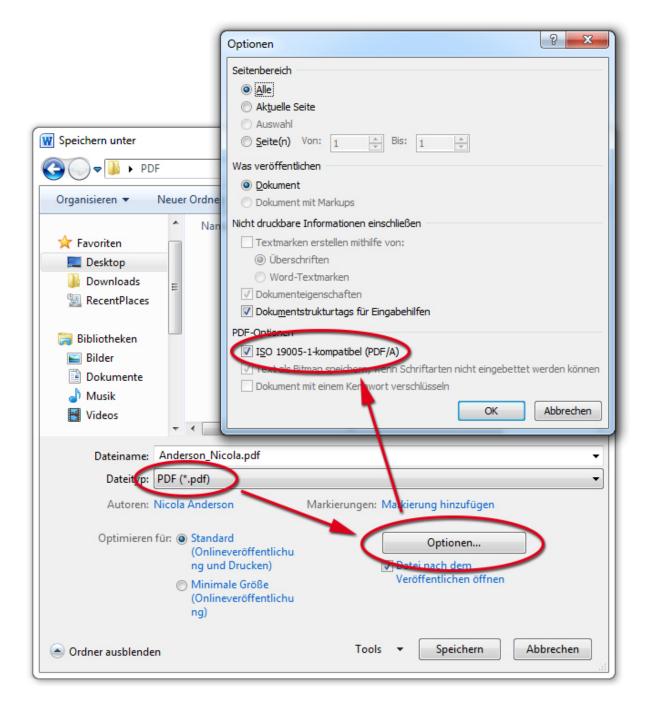

#### Note regarding bookmarks:

If you have used heading styles in MS Word as generally recommended, make sure to check "Create bookmarks". This way, the formatted headings are included in the bookmarks of the PDF file.

Page 2 Nov. 2021

#### 1.2. PDF Maker

If both MS Word and Acrobat are installed on your system, you can use the Acrobat PDF Maker tab and check the following settings:

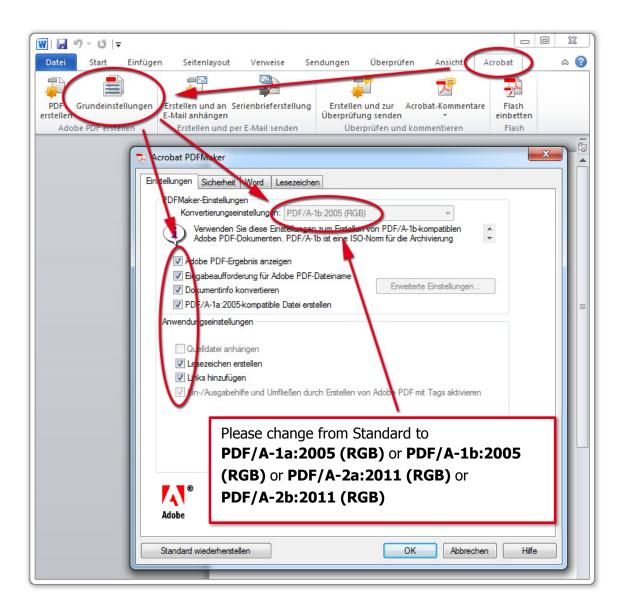

# Note regarding bookmarks:

If you have used heading styles in MS Word as generally recommended, make sure to check "Create bookmarks". This way, the formatted headings are included in the bookmarks of the PDF file.

Page 3 Nov. 2021

Before you save your file as a PDF/A file, you can check the correct settings at "options" again:

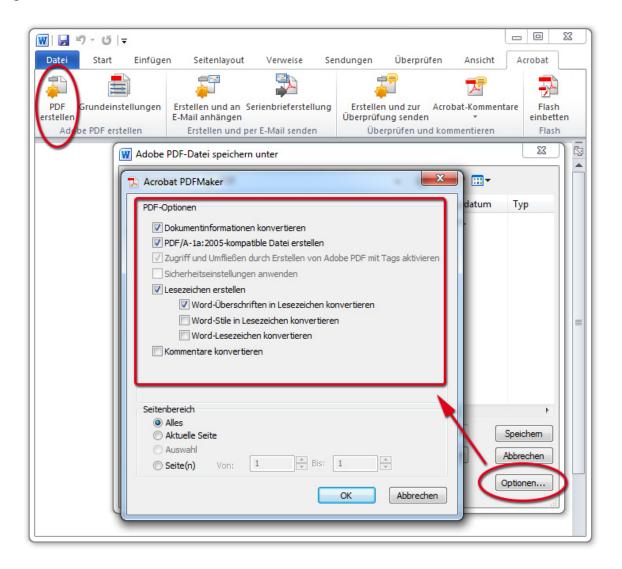

Page 4 Nov. 2021

# 1.3. Using the print menu

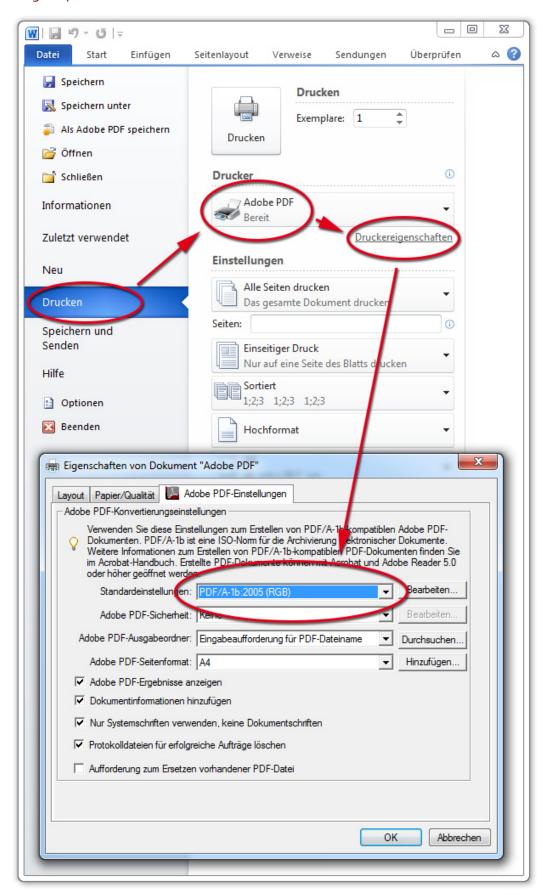

Page 5 Nov. 2021

# 2. ADOBE ACROBAT DISTILLER

Edit -> Preferences -> Category: Convert to PDF -> Edit Settings: "Adobe PDF Settings": PDF/A-1a:2005 (RGB) or PDF/A-1b:2005 (RGB) or PDF/A-2a:2011 (RGB) or PDF/A-2b:2011 (RGB).

# 3. OPEN OFFICE/LIBRE OFFICE

OpenOffice/Libre Office supports PDF/A natively since version 3.0. Therefore, it also lends itself to save Word files as PDF, if there is no Word 2010 version or later installed. It reads .docx files and can them as PDF/A Save when "PDF/A" is set in the "Export as PDF" menu.

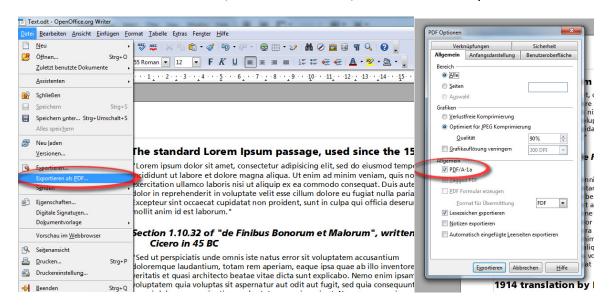

File -> Export as PDF ... -> check **PDF/A-1** (graphics options: optimized for JPEG compression quality: 90% minimum, resolution not below 300 dpi)

Page 6 Nov. 2021

# 4. LATEX

Creating a PDF/A format may not be possible with every LaTeX setup. Please keep in mind that all fonts and color information have to be embedded when converting LaTeX files to PDF! Always update to the latest TeX distribution. Out-of-date programs are one of the most common sources of error.

Include the package *fontenc* ( | *usepackage*[*T1*] *{fontenc}*) to make sure that all characters (ff, pf ...) can be copied correctly from the PDF later on.

Do not forget using *hyperref* as well as *bookmarksnumbered=true* (|*usepackage[bookmarksnumbered=true]{hyperref}*) to create PDF bookmarks. Set the correct page margins in *geometry*.

We are glad to pass on some hints about mathematical typesetting provided by one of our authors: The following packages were loaded for typesetting of mathematical formulae: \usepackage{amsmath}, \usepackage{amssymb}, \usepackage{dsfont}, \usepackage{mathabx}, \usepackage{commath}. The mathematical symbols were displayed correctly in the conventional PDF, but removed when converting to PDF/A. This problem was solved by removing the {mathabx} package.

#### 4.1. pdfx

We recommend using the package pdfx via |usepackage[a-1b]{pdfx} to create a PDF which requires only little post-editing. You can find more information about the package here: <a href="http://tug.ctan.org/tex-archive/macros/latex/contrib/pdfx">http://tug.ctan.org/tex-archive/macros/latex/contrib/pdfx</a>.

When using pdfx you need an ICC profile file which you can download from <a href="http://www.color.org/srgbprofiles.xalter">http://www.color.org/srgbprofiles.xalter</a> (e. g. sRGB\_IEC61966-2-1\_black\_scaled.icc). This file has to be saved in the same directory as the main LaTeX file and renamed to sRGBIEC1966-2.1.icm.

# 4.2. pdfTeX

Another option for creating PDF/A from LaTeX sources is pdfTex, which is included in current distributions of MikTeX and TexLive. You can find more information about the package here:

 http://support.river-valley.com/wiki/index.php?title=Generating PDF/A compliant\_PDFs\_from\_pdftex

This information regarding LaTeX and PDF/A is based on the guide on creating PDF/A at the edoc server of the Humboldt University Berlin (Author: Dr. S. Henneberger): <a href="https://edoc-info.hu-berlin.de/de/zentral/diss-anleitungen\_pdf">https://edoc-info.hu-berlin.de/de/zentral/diss-anleitungen\_pdf</a>. Further explanations were kindly provided by Roman Alexander (TU Berlin, Institut für Mathematik).

Page 7 Nov. 2021

# 5. SOFTWARE-INDEPENDENT PDF/A CREATION

A common method to store PDF/A is using software which installs a virtual PDF printer on the system, so that regardless of the software with which the document was created, it can be "printed" to PDF. A selection:

**Adobe Acrobat Pro** (not Adobe *Reader*!) by <a href="http://www.adobe.com">http://en.pdf24.org</a> **PDF24** by <a href="http://en.pdf24.org">http://en.pdf24.org</a> **FreePDF** + GhostScript by <a href="http://freepdfxp.de/">http://freepdfxp.de/</a>

The usage of most software is largely the same. For example, to use PDF24 after installing it, **PDF24** has to be selected as the printer in your text processing or layout software. This opens a window in which, you can select "**PDF/A"** on the "Save as ..." dialogue.

# 6. VALIDATING THE PDF/A

# 6.1. Using veraPDF

veraPDF is an open source PDF/A validator. veraPDF is currently at the development stage. The installer is available for Windows, Mac and Linux.

- About veraPDF <a href="http://verapdf.org/">http://verapdf.org/</a>
- **Download Prototyp** <a href="http://verapdf.org/software/">http://verapdf.org/software/</a>

# 6.2. Using pdfaPilot by Callas (access for TU members)

Members of the TU Berlin can use the <u>pdfaPilot</u> by Callas to check documents on the fulfillment of the PDF/A criteria and/or converting them to PDF/A. Please log in on <a href="https://conversion.ub.tu-berlin.de/">https://conversion.ub.tu-berlin.de/</a> with your TU account and password.

Once logged in upload the file and select -> "Validate as PDF/A" confirm with-> "Validate". Choose PDF/A-1a, PDF/A-1b, PDF/A-2a or PDF/A-2b for validate.

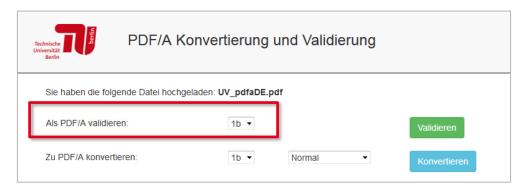

Once you have finished editing, remove the file from the server.

Page 8 Nov. 2021

# Validation OK

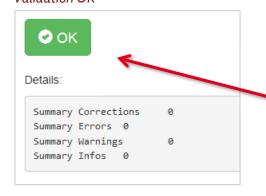

The checked file is PDF/A compliant. Please also check validity by copying and pasting text from the PDF/A into a Word or a text editor.

#### Validation not OK

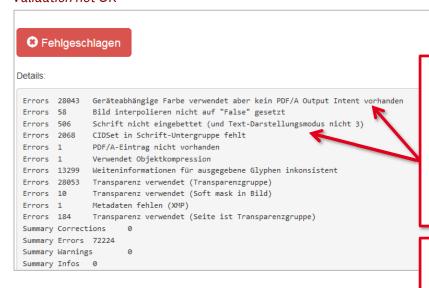

In this example, not all fonts have been embedded to the PDF and also device-specific color proof sets are in use. Please re-convert to PDF/A using the profile

PDF/A-1a/b:2005(RGB) or

PDF/A-2a/b:2011(RGB)

A subsequent conversion to PDF/A is also required if document text cannot be copied and pasted into other documents.

A detailed how-to-guide is available at:

https://conversion.ub.tu-berlin.de/pdfa/help.php?lang=en

Page 9 Nov. 2021

# 6.3. Using Adobe Acrobat Professional

Using Adobe Acrobat, documents can be checked on the fulfillment of the PDF/A criteria. The following section describes the steps for Acrobat X Professional.

To do this, open the PDF file in Acrobat and choose the right point tools -> Print Production -> Preflight

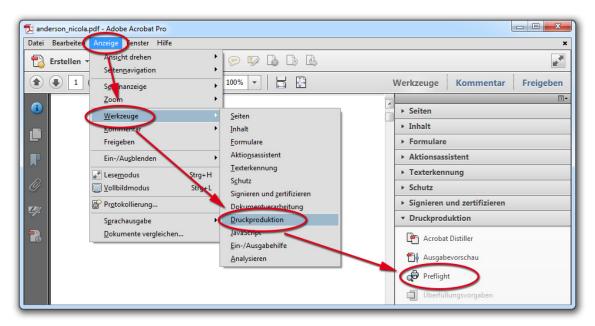

This opens the "Profile" dialogue -> select "Check conformity with PDF/A-1a/b" or "Check conformity with PDF/A-2a/b" here.

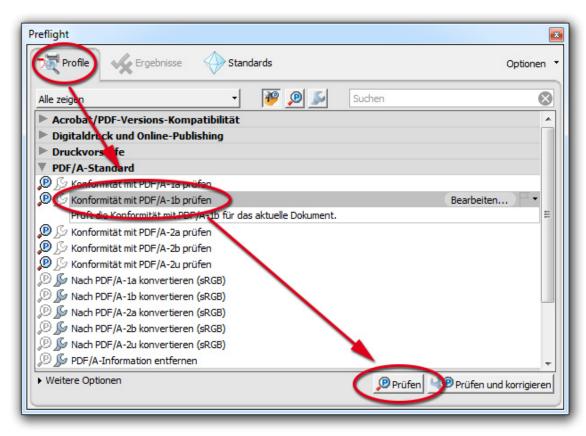

Page 10 Nov. 2021

# No errors during Preflight

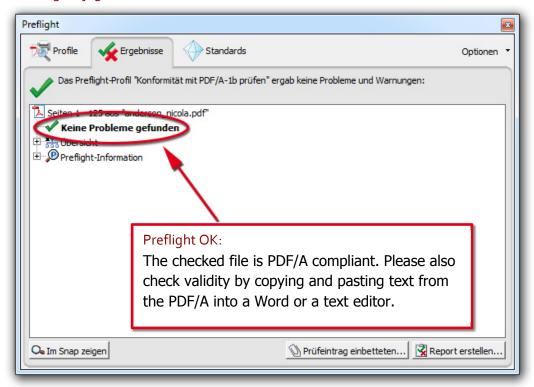

#### Errors during Preflight

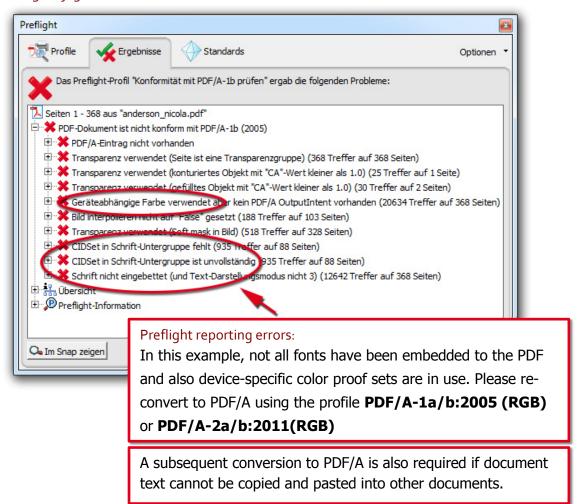

Page 11 Nov. 2021

# 7. CONVERTING A FILE TO PDF/A SUBSEQUENTLY

Note: a new conversion of the original file with the profile PDF/A-1a/b:2005 (RGB) or PDF/A-2a/b:2011 (RGB) is always preferable. Subsequent conversion of the PDF file as described below may possibly lead to loss of information.

# 7.1. Using pdfaPilot by Callas (access for TU members)

Members of the TU Berlin can use the <u>pdfaPilot</u> by Callas to check documents on the fulfillment of the PDF/A criteria and/or converting them to PDF/A. Please log in on <a href="https://conversion.ub.tu-berlin.de/">https://conversion.ub.tu-berlin.de/</a> with your TU account and password.

Once logged in upload the file and select in the row -> "Convert to PDF/A" PDF/A-**1a/b** or PDF/A-**2a/b**. Keep the default setting ("Normal") for now. Confirm with -> "Convert".

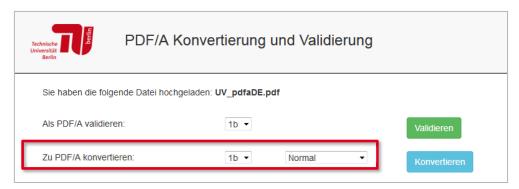

Which of the possible options can lead to success depends on the source file and the occurring errors. This makes it difficult to provide a general recommendation. Are "transparencies" found faulty during validation, good experience were made with conversion to PDF/A-2b.

Page 12 Nov. 2021

In addition to the conversion you could add metadata in the corresponding fields. Please note that existing data will be overwritten.

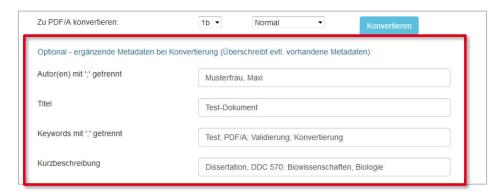

# Conversion successful The file was converted into PDF/A. A subsequent conversion to PDF/A is required if document text cannot be copied and pasted into other documents.

# Conversion unsuccessful

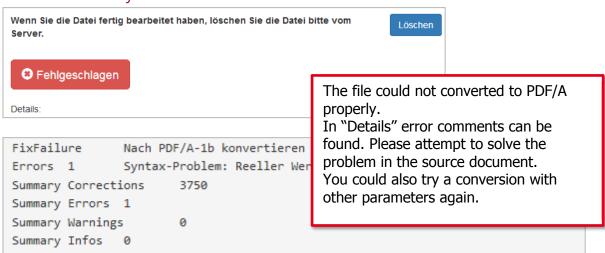

If necessary test to convert the file with other parameters again:

- 1) In the first box select another PDF/A standard (e. g. 2b instead of 1b).
- 2) In the second box select the option "Reconversion".

A detailed how-to-guide is available at:

https://conversion.ub.tu-berlin.de/pdfa/help.php?lang=en

Page 13 Nov. 2021

# 7.2. Using Adobe Acrobat

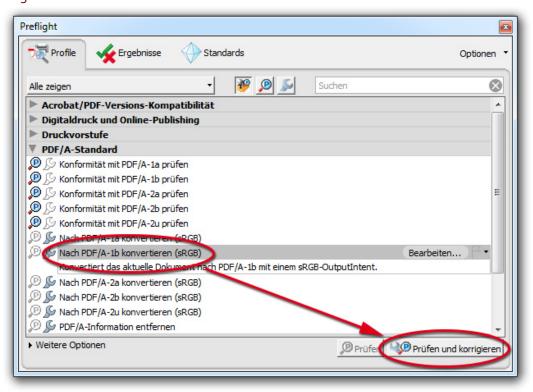

Page 14 Nov. 2021